# **1-7-1 バラ予約を分割する**

本項ではバラ予約を分割する⼿順を説明します。

# **1. メインメニューから運送状登録(e-AWB 登録)**

#### **画⾯へ遷移します**

ANA FLY CARGO! にログインし、メインメニューより予約キャンセル したい e-AWB の登録画⾯へ遷移します。

## ● e-AWB 登録画⾯への遷移方法は本マニュアル「1-4-1 直接 e-AWB を入力して照会する」を参照願います。

#### **2. 「予約分割」ボタンを押下します**

前項 1. を実⾏すると該当の e-AWB 登録画⾯に遷移します。 画⾯上部左の「予約分割」ボタンを押下します。

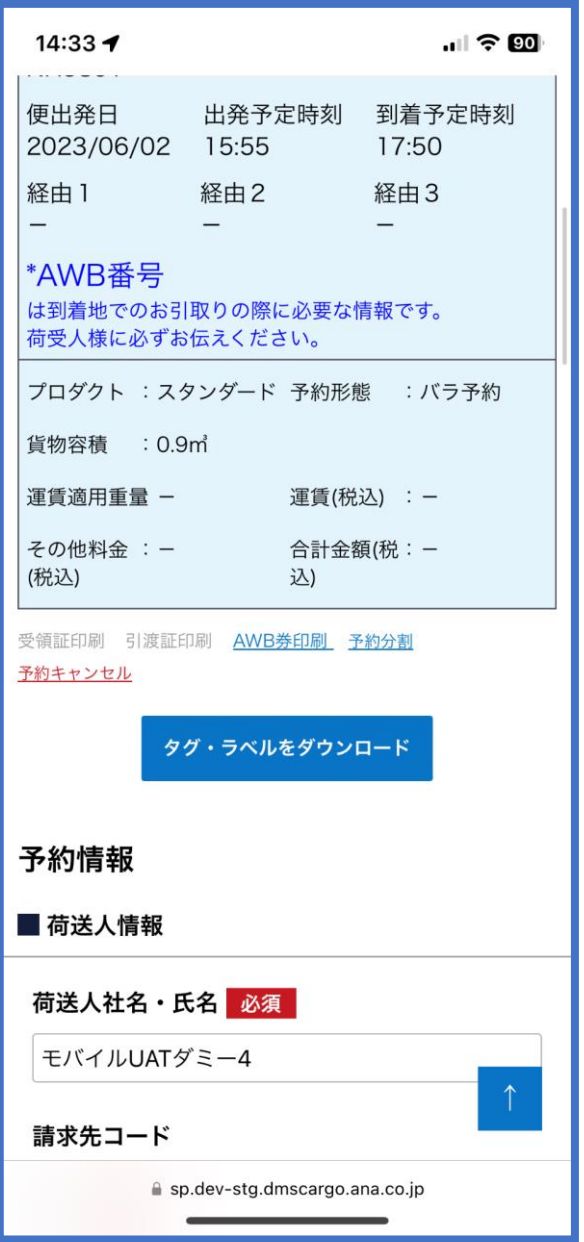

● e-AWB 登録締切時刻が過ぎている場合や e-AWB 貨物ステータ スが「受託中」以降の場合はボタンが⾮活性になります。

- 貨物容積は分割前の容積値より⼤きい値を入力するとエラーに なります。
- 分割前に登録済みの貨物寸法情報は分割時に削除されます。

**3. 「予約分割を続けますか︖」の確認ダイアログ で「分割情報⼊⼒」 ボタンを押下します**

● このダイアログは予約分割を実施する際に必ず表示されます。 「分割情報入力」ボタンを押下すると既に登録済みのその他情

報、申告情報は削除されます。

#### **4. 荷受⼈情報を更新します(必要な場合)**

分割先予約の荷受⼈情報を更新します。

- 荷受人情報は分割操作完了後でも変更することができます。
- 項目が灰色になっている項目は更新することができません。

#### **5. 分割先予約の「貨物詳細情報」を⼊⼒します**

分割先予約の貨物個数・貨物容積・見込み重量を入力します。

## **6. 「予約分割」ボタンを押下します**

前項 4. 〜 6.で必要事項を入力後に画⾯最下部にある「予約分割」ボタ ンを押下します。

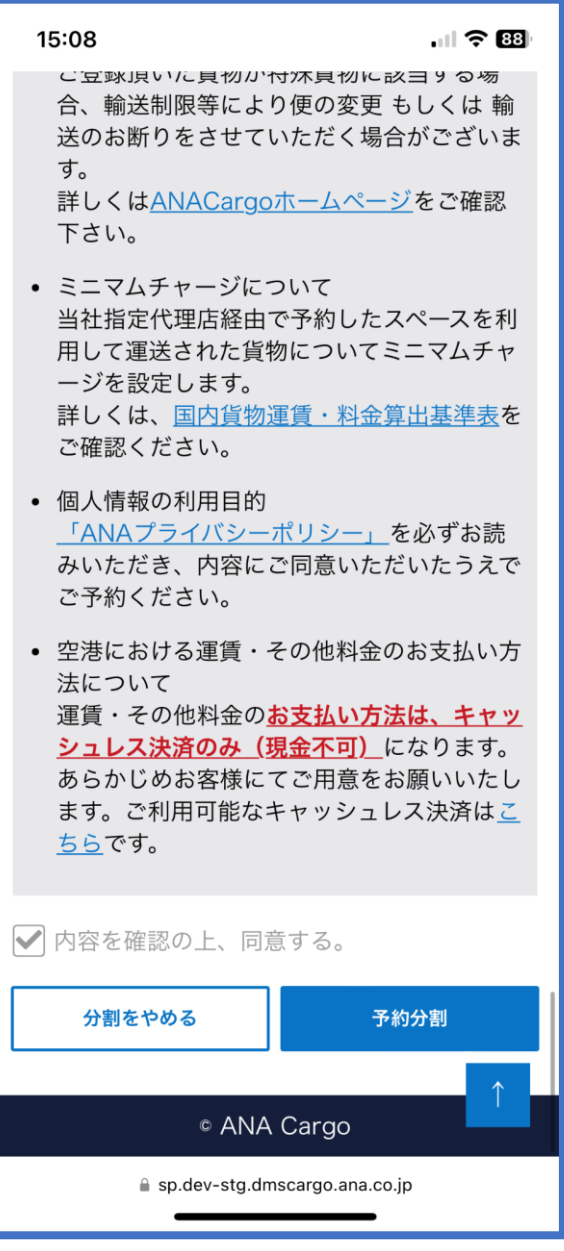

● e-AWB 登録締切時刻が過ぎている場合、e-AWB 貨物ステータ スが「受託中」以降の場合は エラーになります。

予約分割が完了し、分割先予約の e-AWB 番号が表示されます。 分割先予約の e-AWB 登録を続ける場合は「e-AWB 登録を続ける」ボ タンを押下します。

### **7. 予約分割完了通知を確認します**

メインメニューへ戻る場合は「メインメニュー」ボタンを押下します。